### **Introduction to WiPi**

WiPi is an 802.11n compliant USB WLAN adaptor supporting data rates of up to 150 Mbps and WPA/WPA2-PSK Security. It uses Cisco CleanAir channel detection technology to minimize interference from non-802.11 modulated sources. This guide covers the setup and use of the WiPi with the Atmel SAMA5D3 Xplained board.

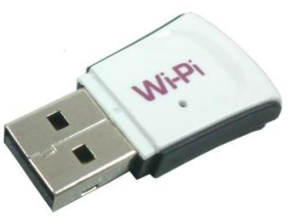

### **WiPi on the SAMA5D3 Xplained board**

### **Required Hardware**

- Atmel SAMA5D3 Xplained Board <sup>(2555198/07x2224)</sup> pre-flashed with the Atmel Yocto/Poky demo. *For more information please refer to the User Manual or [www.at91.com](http://www.at91.com/)*
- WiPi (2133900 / 07W8938)
- USB-A to USB Micro-B cable (included with SAMA5D3 board)
- Ethernet cable
- Computer with one free USB port and software installation privileges

### **Required Software**

- .inf file available from[: www.kernel.org/doc/Documentation/usb/linux-cdc-acm.inf](https://www.kernel.org/doc/Documentation/usb/linux-cdc-acm.inf)
- Serial Connection Software

The SAMA5D3 Xplained board can connect to a computer via a virtual serial port over USB. In order for your computer to communicate with the board it requires specialized software which differs depending on your operating system.

#### **Windows Users**

The recommended software for Windows users is PuTTY. PuTTY is compatible with all versions of Windows from 95 onwards and is available fro[m http://www.putty.org/](http://www.putty.org/)

#### **Linux**

There are several options for Linux users depending on your distribution. Popular choices include Minicom, Picocom and PuTTY.

#### **Proxy Users**

You may need to configure the Xplained board to connect via the proxy first. To do this type vi ~/.bashrc into the terminal. Then add the following lines to the file:<br>export http proxy='http://username:password@proxyaddress:proxyport/'

:xport https\_proxy='https://username:password@proxyaddress:proxyport

export ftp proxy='http://username:password@proxyaddress:proxyport

Substituting username, password, proxyaddress and proxyport for the appropriate values.

If your proxy does not require verification then you need only enter:

rt http\_proxy='http://proxyaddress:proxyport/ xport https proxy='https://proxyaddress:proxyport/ export ftp proxy='http://proxyaddress:proxyport/'

Substituting proxyaddress and proxyport for the appropriate values.

### **Required Packages**

- wpa supplicant
- net-tools
- wireless-tools

All the packages listed above (or their equivalents) are required to get the WiPi working with the Xplained board. To check which packages you currently have installed you can use the command:

#### root@sama5d3 xplained:~# opkg list installed

This will return a list of installed packages.

Installing new packages (net-tools in this example) can be done via

coot@sama5d3 xplained:~# opkg install net-tools

If this returns an "unknown package" error first check your spelling then use the root@sama5d3 xplained:~# opkg update command and try again

### **Setup & Connection**

Follow the steps below to get the WiPi working with the Xplained board

1. Connect the board to the network via an Ethernet cable

2. Connect the Xplained board to the computer using a USB-A to USB Micro-B cable

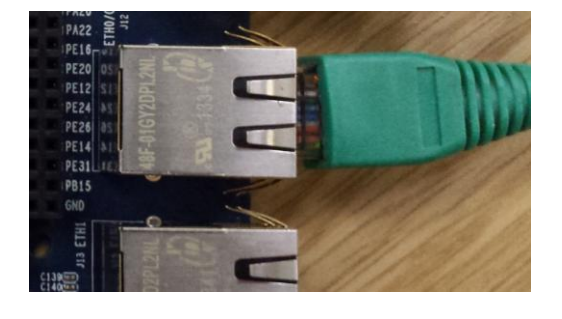

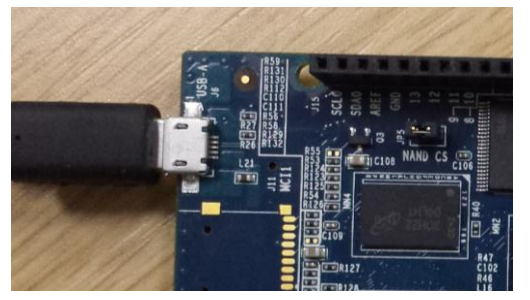

If you have previously connected to the board via the USB to Serial connection you can skip the rest of this section, otherwise continue with step 3

3. Open the Device Manager (Start -> Run -> devmgmt.msc or type devmgmt.msc into the "search programs and files" area of the start menu)

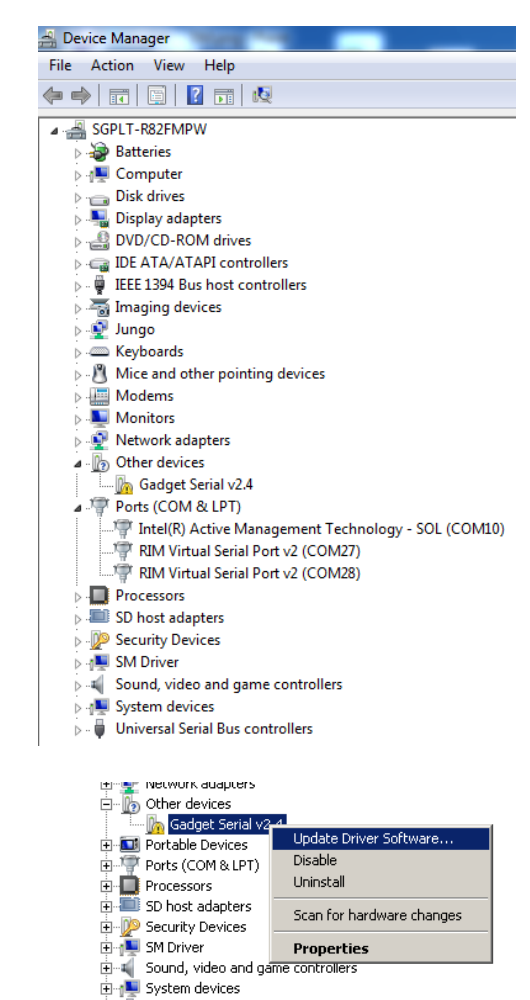

shown as "Gadget Serial v2.4"

4. In the device manager window the board will be

- 5. Right click the "Gadget Serial v2.4" device and select "update driver software"
	- $\vert x \vert$ Update Driver Software - Gadget Serial v2.4 Update Driver Software - Gadget Serial v2.4  $\Rightarrow$ How do you want to search for driver software? > Search automatically for updated driver software<br>Windows will search your computer and the Internet for the latest driver software for your<br>device, unless you've disabled this feature in your device installation settings Showse my computer for driver software<br>Locate and install driver software manually. Cancel
- 6. Select "Browse my computer for driver software"

- July Update Driver Software Gadget Serial v2.4  $\vert x \vert$ Update Driver Software - Gadget Serial v2.4 Browse for driver software on your computer Search for driver software in this location: C:\Users\element14\Downloads\SAMA5D3  $\overline{\bullet}$  Browse...  $\overline{|\pmb{\checkmark}|}$  Include subfolders  $\rightarrow$  Let me pick from a list of device drivers on my computer<br>This list will show installed driver software compatible with the device, and all driver software in<br>the same category as the device. Next Cancel  $\vert x \vert$ Update Driver Software - Gadget Serial v2. Update Driver Software - Gadget Serial v2.4 Installing driver software... **The State Windows Security**  $\overline{\mathbb{Z}}$  $\left(\mathbf{x}\right)$ ws can't verify the publisher of this driver software  $\rightarrow$  Don't install this driver software<br>You should check your manufacturer's website for updated driver software for your<br>device. > Install this driver software anyway<br>Only install driver software obtained from your manufacturer's website or disc.<br>Unsigned software from other sources may harm your computer or steal information.  $\left| \bullet \right|$  See details Update Driver Software - Gadget Serial (COM12)  $\vert x \vert$  $\textcircled{}}$   $\textcircled{1}$  Update Driver Software - Gadget Serial (COM12) Windows has successfully updated your driver software Windows has finished installing the driver software for this device: Gadget Serial  $rac{1}{2}$
- 7. Select the location of the previously downloaded .inf file and click next

8. You may receive a warning as shown, click "Install this driver software anyway"

9. Once the installation has completed click "Close"

 $\Box$ 

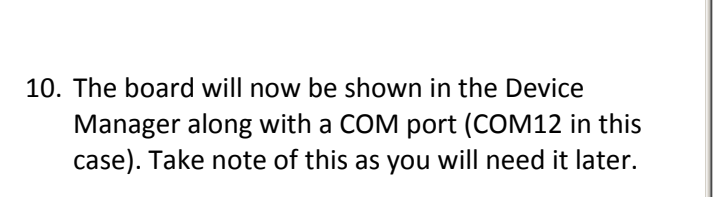

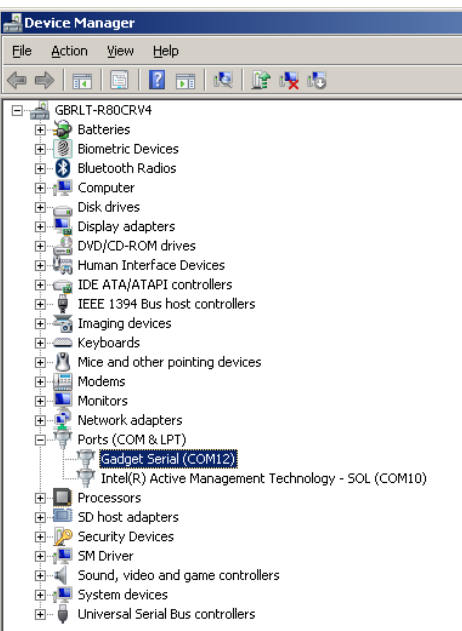

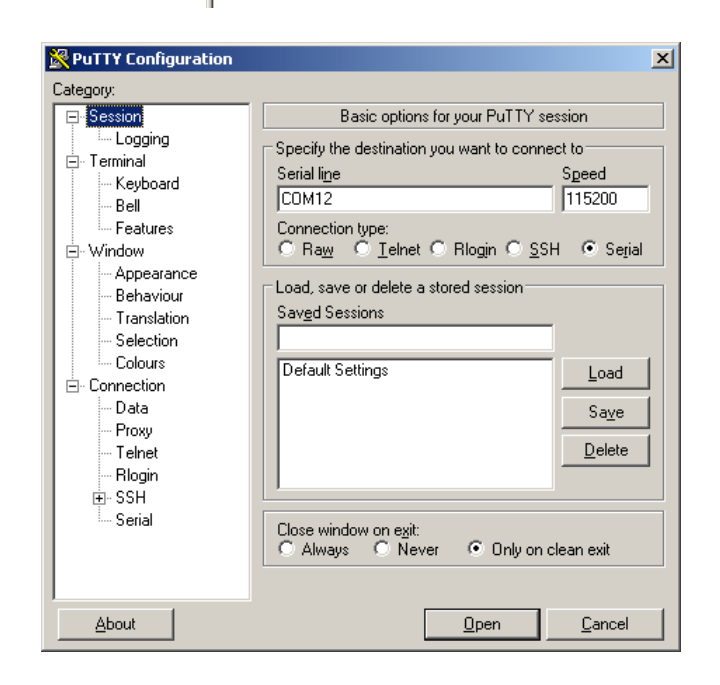

11. You can now close the Device Manager and start PuTTY. Ensure that "serial is selected as the Connection type on the initial screen

# element<sub>14</sub>

12. The following settings need to be configured in the "Serial" section to allow PuTTY to communicate with the SAMA5D3 Xplained board. Replace COM12 with whichever COM port your computer identified in step 11. Then click "Open"

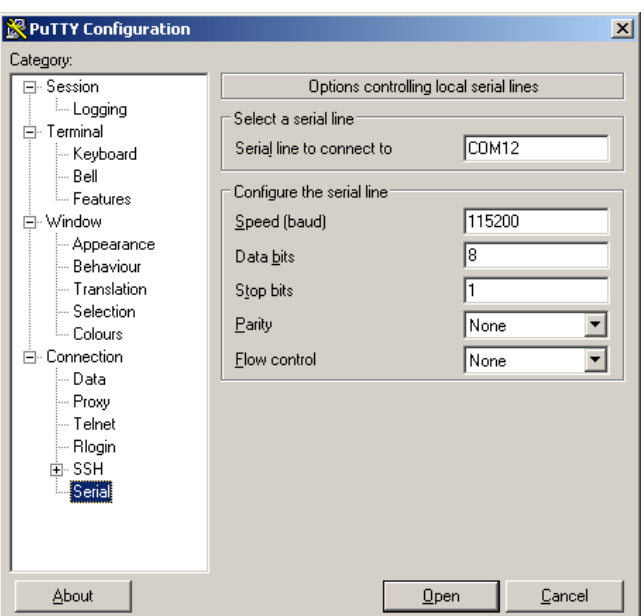

13. You will be presented with a black window, hitting enter on your keyboard will display the login prompt. Login with the username root then hit enter to access the terminal on the board.

#### <sup>2</sup> COM12 - PuTTY

.<br>Poky (Yocto Project Reference Distro) 1.5.1 sama5d3\_xplained /dev/ttyGS0

sama5d3\_xplained login: root<br>root@sama5d3\_xplained:~# <mark>|</mark>

Tx-Power=0 dBm

### **WiPi Setup**

14. You can now connect the WiPi to one of the USB headers on the board. Typing dmesg | tail into the console will show that the WiPi has been detected and installed

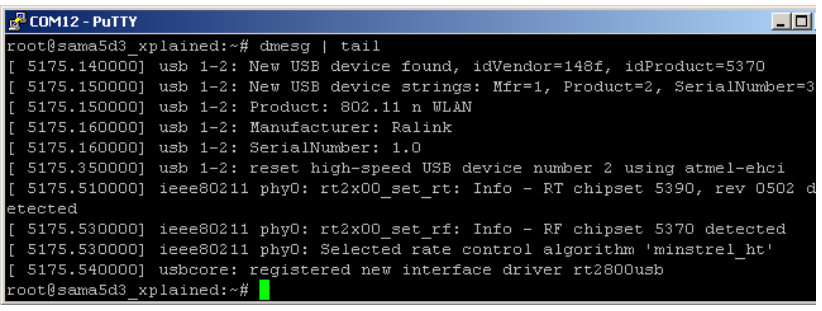

Power Management: on

no wireless extensions.

no wireless extensions.

2 COM12 - PuTTY

.<br>:oot@s สlanO

sitO

lo.

 $\circ$ t@sama5d3 xplained:~#  $\blacksquare$ 

- 15. You can discover the name of the wireless device by typing iwconfig into the terminal, this will display a list of connections. As can be seen in the image below the wireless connection is named "wlan0"
- <span id="page-6-0"></span>16. Check that the wireless device is up by typing ip link show wlan0 into the terminal
- 17. Notice that in step [16](#page-6-0) the content inside the angle brackets does not indicate that the device is currently "up". This can be rectified by entering ip link set wlan0 up and re-entering the ip link show wlan0 command

 $th0$ no wireless extensions.  $e$ th1 no wireless extensions. anO an 1 no wireless extensions. aa5d3\_xplained:~# <mark>|</mark> 2 COM12 - PuTTY .<br>cot@sama5d3\_xplained:~# ip link show wlan0<br>: wlan0: <BROADCAST,MULTICAST> mtu 1500 qdisc noop state DOWN mode DEFAULT q1en 1000<br>link/ether 00:0f:13:38:03:ba brd ff:ff:ff:ff:ff:ff

unrent Manadie # iwconfig<br>
553\_xplained:~# iwconfig<br>
IEEE 802.11bgn ESSID:off/any<br>
Mode:Managed Access Point: Not-Associated Tx-Power<br>
Retry long limit:7 RTS thr:off Fragment thr:off<br>
Encryption key:off

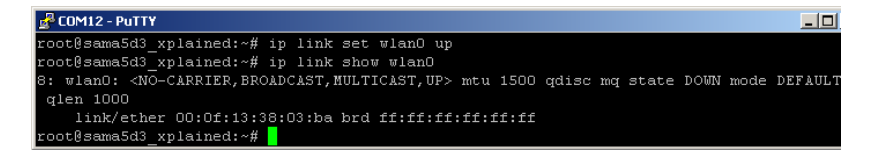

Notice how the device is now up.

18. Check the connection status with iwconfig wlan0

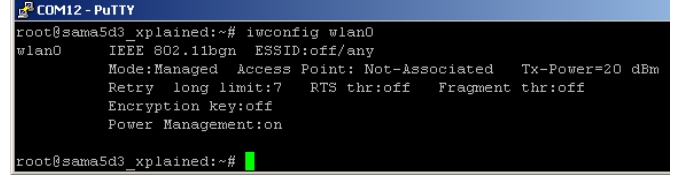

Access point: Not-Associated indicates that we are not currently connected to an access point

19. At this point you can scan to show any networks that are in range by using the iwlist wlan0 scan command.

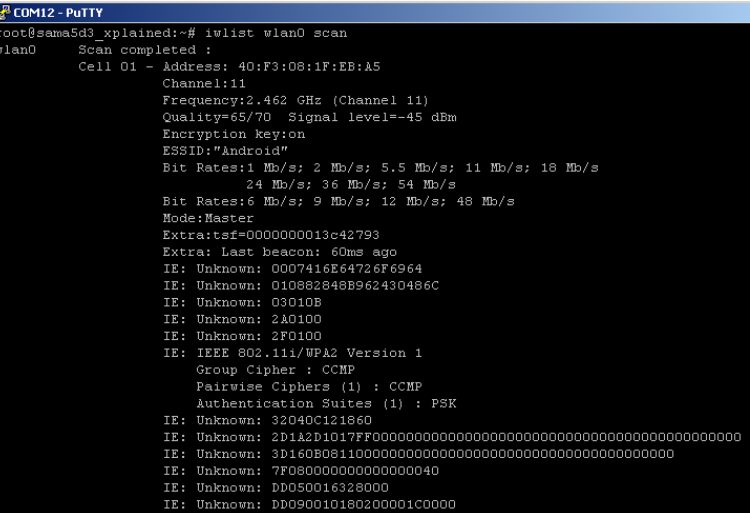

This will show a list containing all WiFi points in range. Each entry is numbered from cell 01 onwards and will show information for each connection such as the SSID and the encryption key status (Android and WPA2 in this case)

20. Edit the file wpa\_supplicant to provide the SSID and PSK of the network you wish to connect to. To do this you can enter  $v1$ 

/etc/wpa\_supplicant.conf and edit the file to look as below (substituting YOUR SSID and YOUR PSK for the appropriate values)

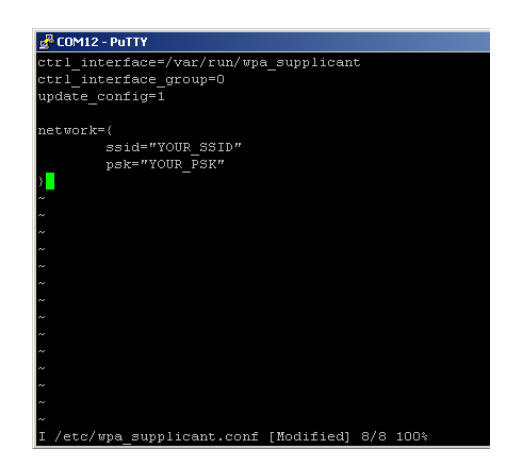

21. Now initialise the WiFi connection with the following command: wpa supplicant -B - $D$  wext  $-1$  wlan0  $-c$ /etc/wpa\_supplicant

.conf

COM12 - PuTTY **g** comments and the conditional conditions of the conditions of the supplicant  $-$  b with the supplicant  $\frac{1}{2}$  of  $\frac{1}{2}$  of  $\frac{1}{2}$  of  $\frac{1}{2}$  of  $\frac{1}{2}$  of  $\frac{1}{2}$  of  $\frac{1}{2}$  of  $\frac{1}{2}$  of  $\frac{1}{2}$  of -i wlan0 /etc/wpa supplican

The error message about RFKILL is nothing to be worried about as it is used for hardswitches that block different types of RF radios and we do not use this functionality

22. Get an address from the DHCP server using the command udhpc –i wlan0

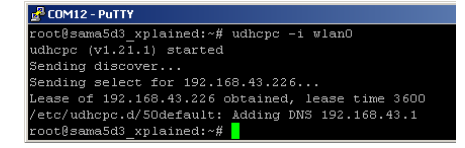

The Xplained board has been assigned an IP Address (192.168.43.1 in this case)

# element<sub>14</sub>

23. Now typing ip route show will show that you have the correct routing rules:

**B** COM12 - PuTTY oot@sama5d3\_xplained:~# ip route show<br>rfault via 192.168.43.1 dev wlan0<br>02.168.43.0/24 dev wlan0 proto kernel scope link src 192.168.43.226<br>oot@sama5d3\_xplained:~#

If these are incorrect you can set the correct rules by typing: ip route add default via 192.168.43.254 dev wlan0 (substituting the IP Address for the one that was issued in step 21)

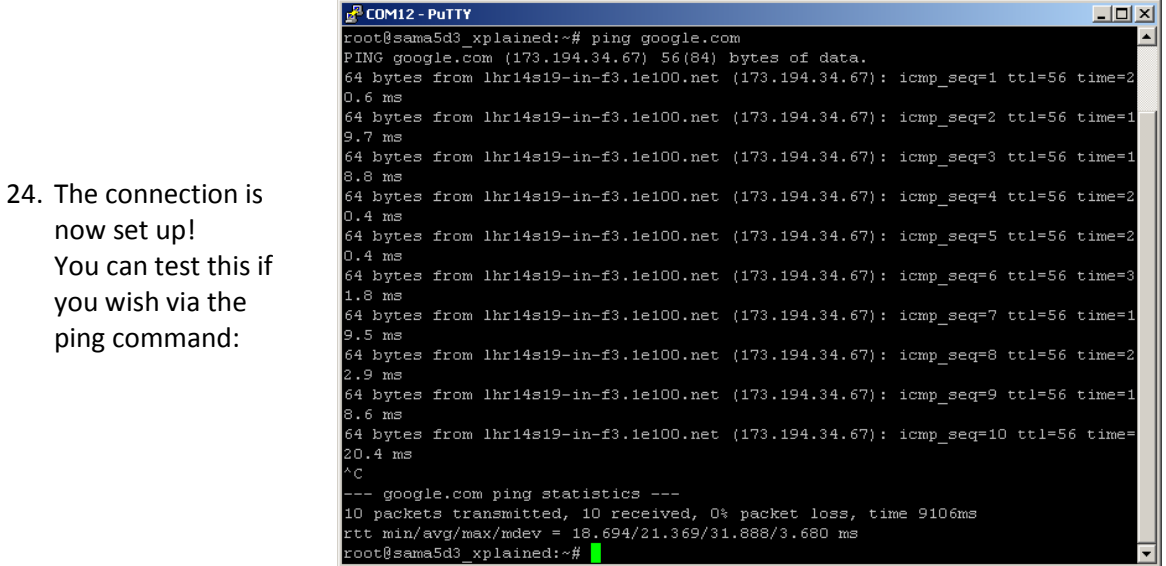